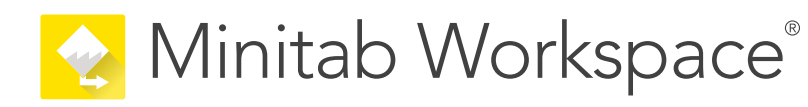

# 入门

support.minitab.com/workspace

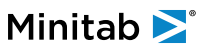

# 内容

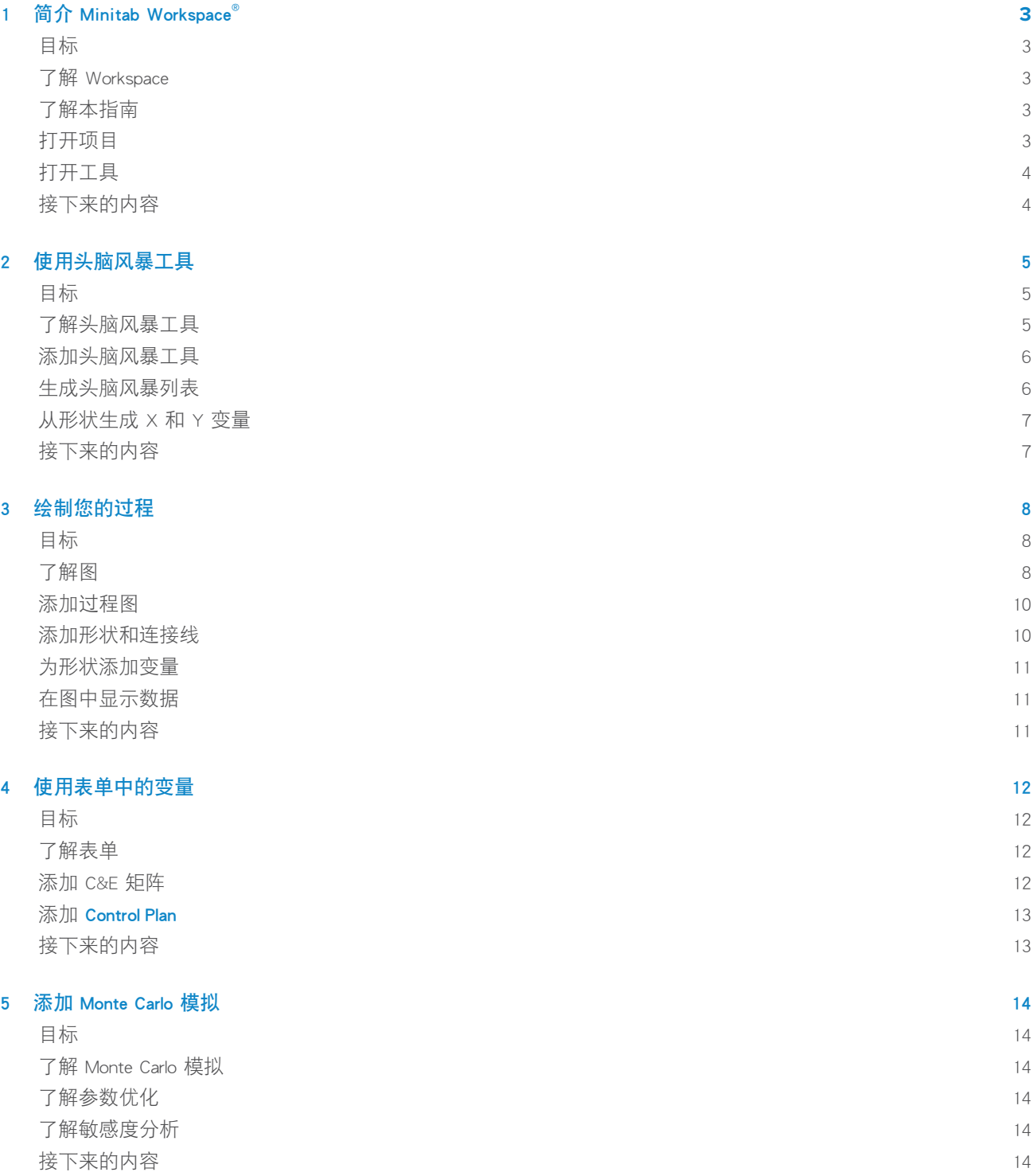

## <span id="page-2-0"></span>1. 简介 Minitab Workspace<sup>®</sup>

#### <span id="page-2-1"></span>目标

- 第 3 页上的了解 [Workspace](#page-2-2)
- 第 3 页上[的了解本指南](#page-2-3)
- 第 3 页上[的打开项目](#page-2-4)
- 第 4 页上[的打开工具](#page-3-0)

## <span id="page-2-2"></span>了解 Workspace

Workspace 是一套完整的可视化工具、表单和模板。您可以打开单个工具, 根据需要添加任意数量的工具, 然后将其全 部保存在单个项目中。您还可以使用基于质量改进方法的内置路线图打开项目,例如 DMAIC、QFD、Just Do It 和 Kaizen。

<span id="page-2-3"></span>将所有工具集中在一个位置可以在工具和项目之间共享数据,从而更轻松地更高效地工作、识别机会、了解复杂的计 划并最终解决问题。

## 了解本指南

本指南将向您介绍 Workspace 中的一些最常用的工具。使用本指南了解如何完成以下任务。

- 打开工具或项目。
- 插入鱼骨图,生成头脑风暴列表,然后从列表中创建变量。
- 使用过程图、跨职能图和价值流图来绘制过程。
- <span id="page-2-4"></span>• 打开表单,输入和共享数据。
- 添加 Monte Carlo 模拟并熟悉其概念。

## 打开项目

您可以打开具有路线图的项目。路线图定义项目的阶段,以及要在每个阶段的工具和表单。您可以遵循预定义路线图 的方法,也可以根据您定义的路线图创建自定义项目。

- 1. 要打开 Workspace, 请双击快捷方式图标<mark>。?</mark>。
- 2. 选择 新建, 然后选择一个项目。 在 项目 下找到项目模板。

## 具有路线图的项目

下图显示了在导航窗格中有路线图,在工作区中有过程图的项目示例。

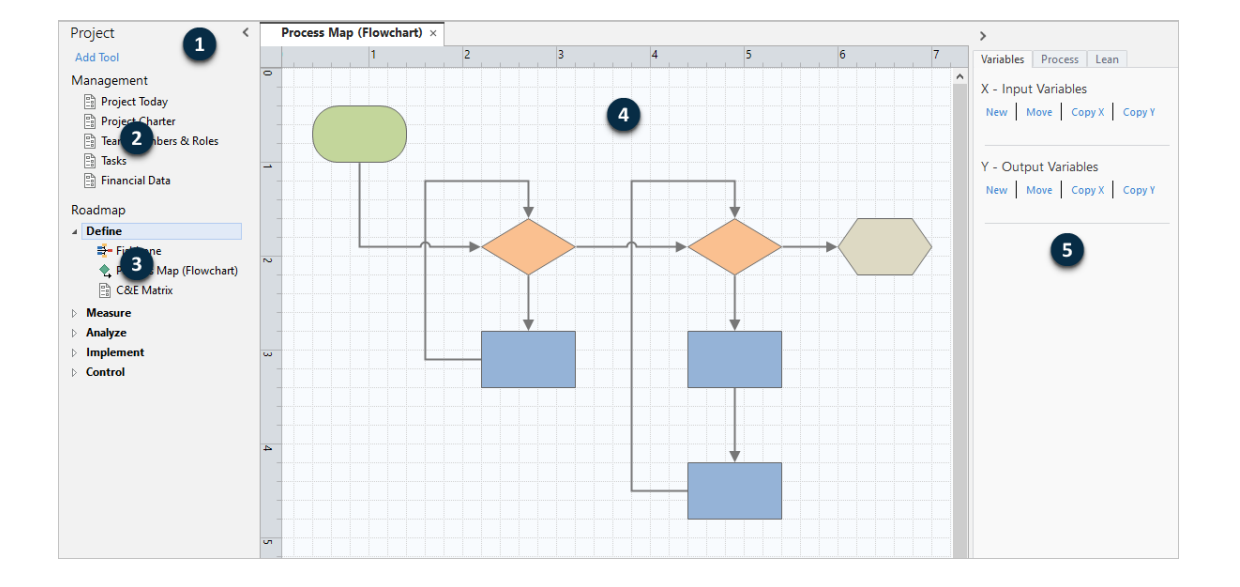

项目可以有以下组件。

#### 1:导航窗格

在该区域访问项目管理工具和路线图工具。

2:管理部分

项目模板中包含所有项目通用数据(如 业务单元、部门 或 位置)的表单集。这些表单可确保在所有项目中一致 地收集项目数据。

#### 3: Roadmap

在该区域添加工具和表单,以及将项目组织成阶段。

4:工作区

在该区域查看和编辑工具。

<span id="page-3-0"></span>5:任务窗格

在该区域与工作区中的项目交互,比如为形状添加数据、应用格式等。

### 打开工具

您可以打开一个工具进行快速分析,然后根据需要添加更多工具。由于这些工具都存储在单一的项目中,因此它们可 以共享数据。

- 1. 要打开 Workspace, 请双击快捷方式图标<mark>,?</mark>。
- <span id="page-3-1"></span>2. 选择 新建, 然后从常用工具列表中选择一个工具。要查看所有工具的列表, 请选择 显示工具的完整列表。 您可以在工具库下方找到此链接。

#### 接下来的内容

现在开始吧!

## <span id="page-4-0"></span>2. 使用头脑风暴工具

## <span id="page-4-1"></span>目标

- 第 5 页上[的了解头脑风暴工具](#page-4-2)
- 第 6 页上[的添加头脑风暴工具](#page-5-0)
- 第 6 页上[的生成头脑风暴列表](#page-5-1)
- 第 7 页上[的从形状生成](#page-6-0) X 和 Y 变量

## <span id="page-4-2"></span>了解头脑风暴工具

Workspace 提供多种类型的头脑风暴工具。

使用鱼骨图集思广益,确定特定效果的潜在原因。

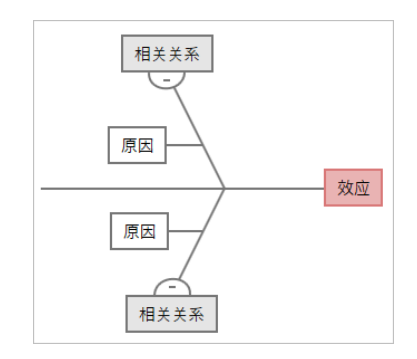

使用 CT 树确定能满足客户需求的方法。CT 树允许您就对质量关键陈述进行头脑风暴。

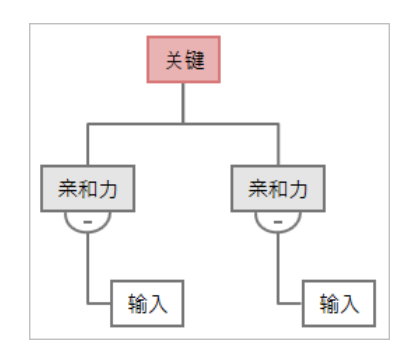

使用想法图进行一般性头脑风暴。想法图允许您就中心问题进行头脑风暴。

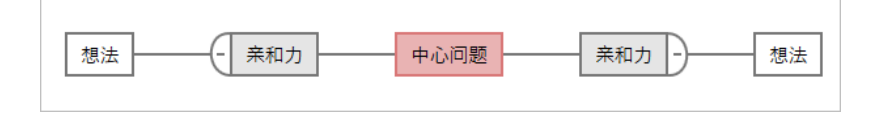

使用思维导图可以组织相关的想法和概念。思维导图允许您就中心主题进行头脑风暴。

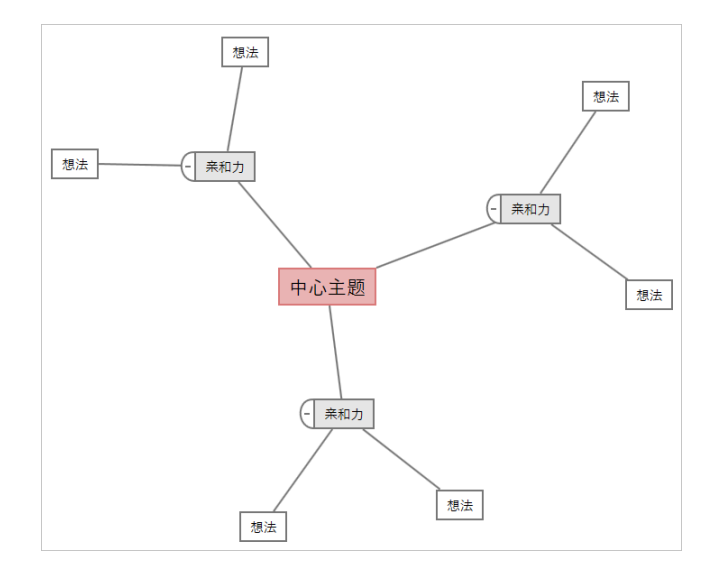

#### <span id="page-5-0"></span>添加头脑风暴工具

添加头脑风暴工具可以迅速产生并直观地组织想法。

- 1. 从导航窗格中,选择 添加工具,然后选择一个头脑风暴工具模板。 浏览工具列表,或在搜索 框中键入工具名称。
- <span id="page-5-1"></span>2. 选择 创建(R) 将工具添加到项目中。

#### 生成头脑风暴列表

在头脑风暴工具中,您可以通过在任务窗格中键入项目或从项目中的其他工具导入变量来快速生成头脑风暴列表。

- 1. 在头脑风暴工具中, 选择 视图(V) > 任务窗格。
- 2. 在任务窗格中,键入一个项目,然后按 Enter。
- 3. 从列表中选择一个或多个项目,然后将它们拖到关系图的形状中。 您还可以将项目从图表拖回列表中。

提示: 若要将其他工具中的变量导入到头脑风暴列表中,请选择任务窗格中的 导入 X 变量 或 导入 Y 变量, 然后在 数据选择 对话框 中选择要导入的变量。

## <span id="page-6-0"></span>从形状生成 X 和 Y 变量

将项目从头脑风暴列表拖到图表上的形状后,可以从形状中创建 X 和 Y 变量。从形状创建变量时,可以随后将其添加 到过程图上的形状或表单的表中,以进一步分析。在此示例中,您希望从包含您在头脑风暴列表中生成的项目的形状 创建一个 X 变量。

1. 在头脑风暴工具中, 选择包含头脑风暴列表中的项目的形状, 然后右键单击并选择 产生 X 变量。

2. 当 产生变量 对话框显示时, 选择 确定。 Workspace 从您拖动到形状的列表项目创建一个变量。

<span id="page-6-1"></span>在您将新变量添加到过程图的形状之前,此变量将保持非绘制状态;您将在下一章执行此操作。

## 接下来的内容

生成想法并从头脑风暴工具上的形状中创建 X 变量之后,可以使用过程图绘制您的过程。

## <span id="page-7-0"></span>3. 绘制您的过程

## <span id="page-7-1"></span>目标

- 第 8 页上[的了解图](#page-7-2)
- 第 10 页上的[添加过程图](#page-9-0)
- 第 10 页上的[添加形状和连接线](#page-9-1)
- 第 11 页上的[为形状添加变量](#page-10-0)
- 第 11 页上的[在图中显示数据](#page-10-1)

## <span id="page-7-2"></span>了解图

Workspace 提供多种类型的图。 过程图

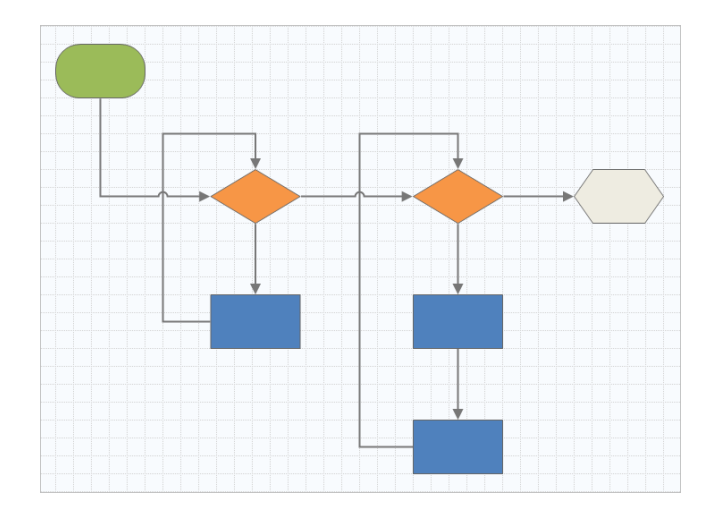

使用过程图说明过程或程序中顺序流程和步骤之间的关系。

#### 跨职能过程图

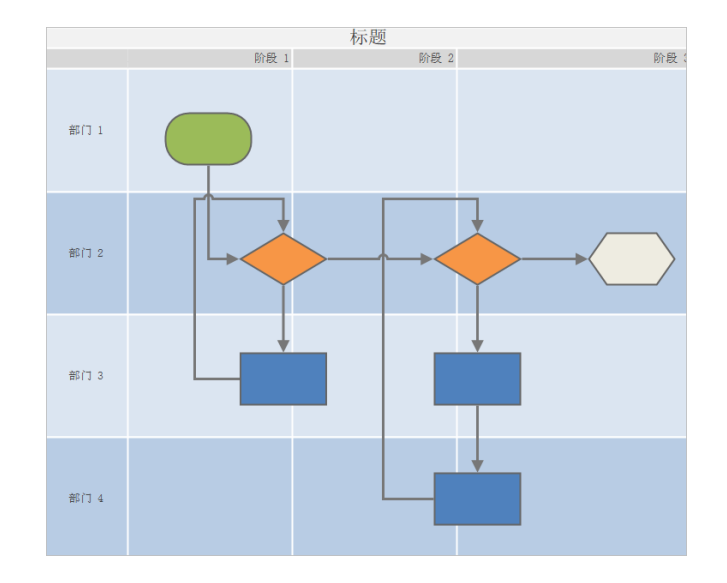

使用跨职能过程图来说明过程或程序的跨部门和跨阶段顺序步骤。部门(也称为泳道)水平划分步骤。阶段垂直 划分步骤。

#### 价值流图

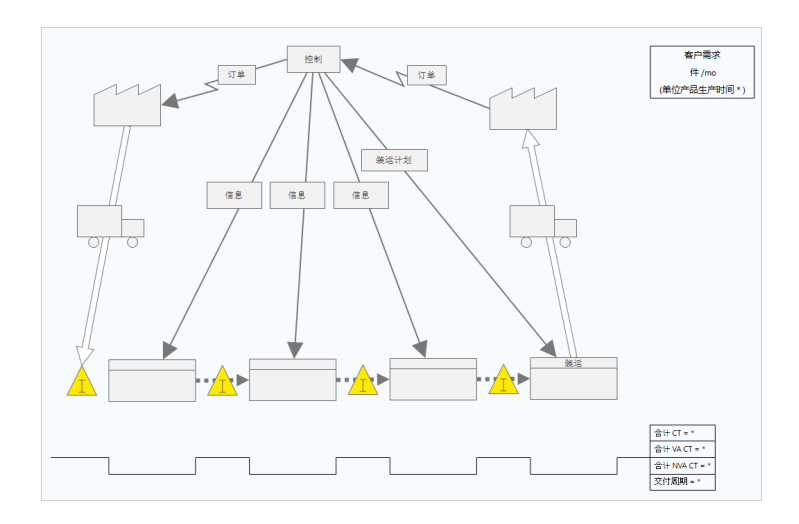

使用价值流图显示材料和信息如何流经价值流。当前状态的价值流图有助于识别浪费,并设想改进后的未来状态。

#### 旅程图

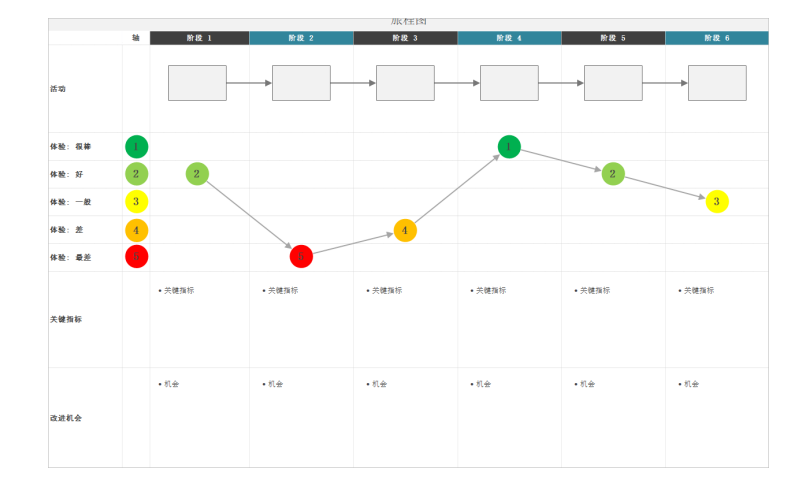

<span id="page-9-0"></span>使用旅程图说明员工在完成任务时所经历的过程。

#### 添加过程图

添加过程图工具以描述过程的流程。

- 1. 从导航窗格中,选择添加工具,然后选择过程图 以查看可用的过程图模板。 您也浏览工具列表,或在搜索 框中键入工具名称。
- <span id="page-9-1"></span>2. 选择 创建(R) 将工具添加到项目中。

#### 添加形状和连接线

可以从 形状 库中完成以下步骤。

- 1. 添加形状。
	- a. 选择开始形状Ω并选择工作区。选择形状后,输入文本以标识开始形状。
	- b. 选择决策形状  $\Diamond$ 并选择工作区。选择形状后,输入文本以标识决策形状。
- 2. 连接形状。
	- a. 选择直角连接线 L, 然后将指针放在开始形状上。
	- b. 当锚点出现在开始形状上时,选择一个锚点并将其拖动到决策形状上的锚点。 当您在图上移动形状时,锚点可以使形状保持连接。
- 3. 继续绘制您的过程。

提示: 若要多次添加同一形状,请选择 多次插入 按钮, 在库中选择形状, 然后选择要显示该形状的图。继续选择图, 直到您根据需要添 加了足够数量的形状。再次选择 多次插入 以将其关闭。也可以将 多次插入 与连接器一起使用。

## Minitab<sup>></sup>

## <span id="page-10-0"></span>为形状添加变量

您可以添加、复制 X 变量、Y 变量、精益数据和过程数据并将其移动到过程图上的形状,以便更好地了解哪些变量会 影响各步骤的结果。

在上一章中,您从头脑风暴工具上的形状创建了一个 X 变量。现在,您可以将该 X 变量移动到过程图上的形状。

1. 在过程图上选择一个形状。

- 2. 在任务窗格中, 打开 变量 选项卡。在 X 输入变量 下, 选择 移动。
- 3. 在 数据选择 对话框中,选择变量,然后选择 确定。 变量名称将显示在任务窗格中。

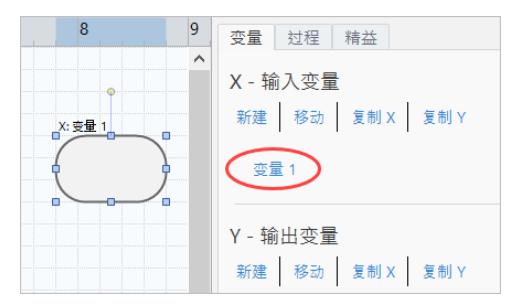

### <span id="page-10-1"></span>在图中显示数据

向形状添加数据后,可以在图上显示该数据,以便知道要关注哪里。

- 1. 右键单击一个形状,然后选择 形状数据(H) > 选择和排列形状数据(R)。
- 2. 在选择和排列形状数据(R) 对话框中,选择要相对于所选形状定位的可变数据字段。 例如, 在 X 变量 下, 将 名称(N) 拖到形状, 放置好, 然后选择 确定。 在此示例中,变量名称将显示在形状上方。

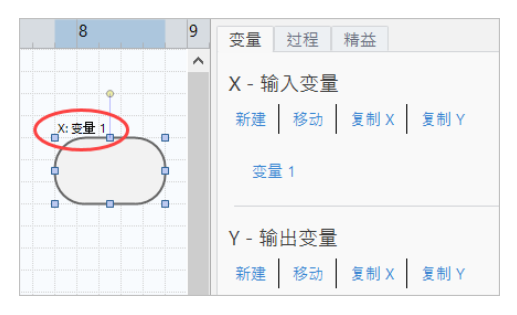

#### <span id="page-10-2"></span>接下来的内容

绘制好您的过程之后,可以使用表单来评估影响过程的变量,并制定解决问题的计划。

## <span id="page-11-0"></span>4. 使用表单中的变量

## <span id="page-11-1"></span>目标

- 第 12 页上的[了解表单](#page-11-2)
- 第 12 页上的添加 C&E [矩阵](#page-11-3)
- 第 13 页上的添加 [Control](#page-12-0) Plan

## <span id="page-11-2"></span>了解表单

Workspace 提供多种类型的表单, 以便您收集项目相关数据。通常, 用户在表单中输入数据, 有时候也可以从其他工具 或跨项目共享数据。

<span id="page-11-3"></span>要了解有关 Workspace 中所有表单的详细信息,请转[到可用表单](https://support.minitab.com/workspace/help-and-how-to/forms/form-tools/available-forms/)。

## 添加 C&E 矩阵

在头脑风暴工具中识别变量并绘制过程后,您可以添加 C&E 矩阵来评估潜在变量并确定其优先级。

- 1. 从导航窗格中,选择添加工具,然后选择 C&E Matrix (X-Y Matrix)。
- 2. 要添加现有的 X 变量, 请将指针放在行上, 选择添加/删除按钮■, 然后选择 选择现有 X 变量。 浏览工具列表, 或在搜索 框中键入工具名称。
- 3. 在 数据选择 对话框中, 选择您在头脑风暴工具中标识并添加到过程图中的 X 变量。
- 4. 要添加新的 Y 变量, 请将指针放在列上, 选择添加/删除按钮■, 然后选择 创建新的 Y 变量。 您可以添加多列,并指定是添加到插入点的右侧还是左侧。
- 5. 完成矩阵。 要在字段和表格单元格之间移动,请按 Tab 键。 将数据添加到 C&E Matrix (X-Y Matrix) 时, Workspace 将创建一个 Pareto 图。
- 6. 查看 Pareto 图, 确定哪些 X 变量可能对您的过程产生最大影响。 加权值位于左侧 y 轴上,百分比位于右侧 y 轴上。

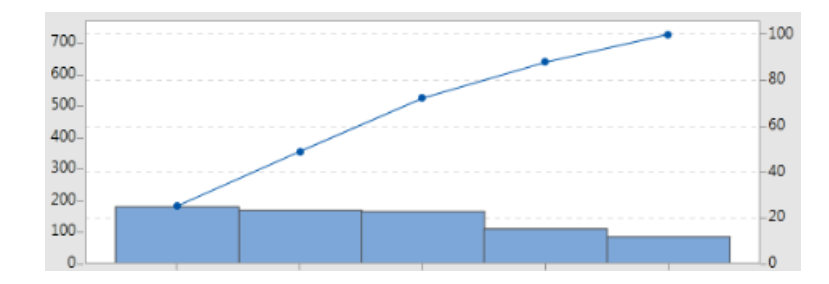

## <span id="page-12-0"></span>添加 Control Plan

确定要解决的问题区域后,可以使用控制计划创建要控制的重要输入和要监视的输出的列表。您也可以创建可用于控 制和监视这些变量的工具列表。

- 1. 从导航窗格中选择 添加工具, 然后选择 Control Plan。
- 2. 输入可能影响过程的所有 X 变量。要添加 X 变量, 请将指针放在行上, 选择添加/删除按钮■, 然后选择 创建新的 X 变量。
- 3. 您还可以选择已在其他工具(如过程图和头脑风暴工具)中创建的变量。要将现有的 X 变量添加到控制计划, 请 将指针放在行上,选择添加/删除按钮 , 然后选择 X 变量。
- <span id="page-12-1"></span>4. 填写表格。

### 接下来的内容

了解 Monte Carlo 模拟工具如何允许您使用随机数据样本来评估复杂系统或过程的行为。

## <span id="page-13-0"></span>5. 添加 Monte Carlo 模拟

#### <span id="page-13-1"></span>目标

- 第 14 页上的了解 [Monte](#page-13-2) Carlo 模拟
- 第 14 页上的[了解参数优化](#page-13-3)
- 第 14 页上的[了解敏感度分析](#page-13-4)

## <span id="page-13-2"></span>了解 Monte Carlo 模拟

如果要使用模拟数据改进产品或服务,可以插入并运行 Monte Carlo 模拟。Monte Carlo 模拟使用重复随机抽样来模拟给 定数学模型的数据,并评估和优化结果。

- 1. 从导航窗格中,选择添加工具,然后选择 Monte Carlo 模拟。
- 2. 定义模型并运行模拟。手动输入变量和响应方程,或从 Minitab 项目中选择 从 Minitab 导入模型 并导入任意数量的 模型。
- 3. 查看结果。
- 4. 执行参数优化。
- 5. 执行敏感度分析。

运行 Monte Carlo 模拟后,Workspace 将显示结果、结果与公认值的比较情况以及后续步骤的指导。

<span id="page-13-3"></span>有关更多信息,请转到 [Monte](https://support.minitab.com/workspace/help-and-how-to/monte-carlo-simulation/monte-carlo-simulation/) Carlo 模拟。

## 了解参数优化

参数优化为可以控制的输入确定最佳设置。Workspace 在一定范围的值中搜索每个输入以查找满足所定义的目标并能够 改善系统性能的设置。

<span id="page-13-4"></span>有关更多信息,请转到 [执行参数优化](https://support.minitab.com/workspace/help-and-how-to/monte-carlo-simulation/perform-a-parameter-optimization/)。

#### 了解敏感度分析

敏感度分析标识对输出变异性影响很小或者使输出变异性降低的输入。Workspace 显示一个图形,该图形显示更改输入 标准差对超出规格的输出百分比的影响。

<span id="page-13-5"></span>分析结果后,可以更改输入或输出,然后重新运行分析以评估多个假设方案。

有关更多信息,请转到 [执行敏感度分析。](https://support.minitab.com/workspace/help-and-how-to/monte-carlo-simulation/perform-a-sensitivity-analysis/)

#### 接下来的内容

有关视频、操作步骤和词汇表术语,请转到 Minitab [Workspace](https://support.minitab.com/workspace/) 支持。

## Minitab  $\sum_{n=0}^{\infty}$  Our mission is to help people discover valuable insights in their data.

Minitab helps companies and institutions to spot trends, solve problems and discover valuable insights in data by delivering a comprehensive and best-in-class suite of data analysis and process improvement tools. Combined with unparalleled ease-of-use, Minitab makes it simpler than ever to get deep insights from data. Plus, a team of highly trained data analytic experts ensure that users get the most out of their analysis, enabling them to make better, faster and more accurate decisions.

For nearly 50 years, Minitab has helped organizations drive cost containment, enhance quality, boost customer satisfaction and increase effectiveness. Thousands of businesses and institutions worldwide use Minitab Statistical Software, Minitab Connect, SPM, Quality Trainer, Minitab Engage, and Minitab Workspace to uncover flaws in their processes and improve them. Unlock the value of your data with Minitab.

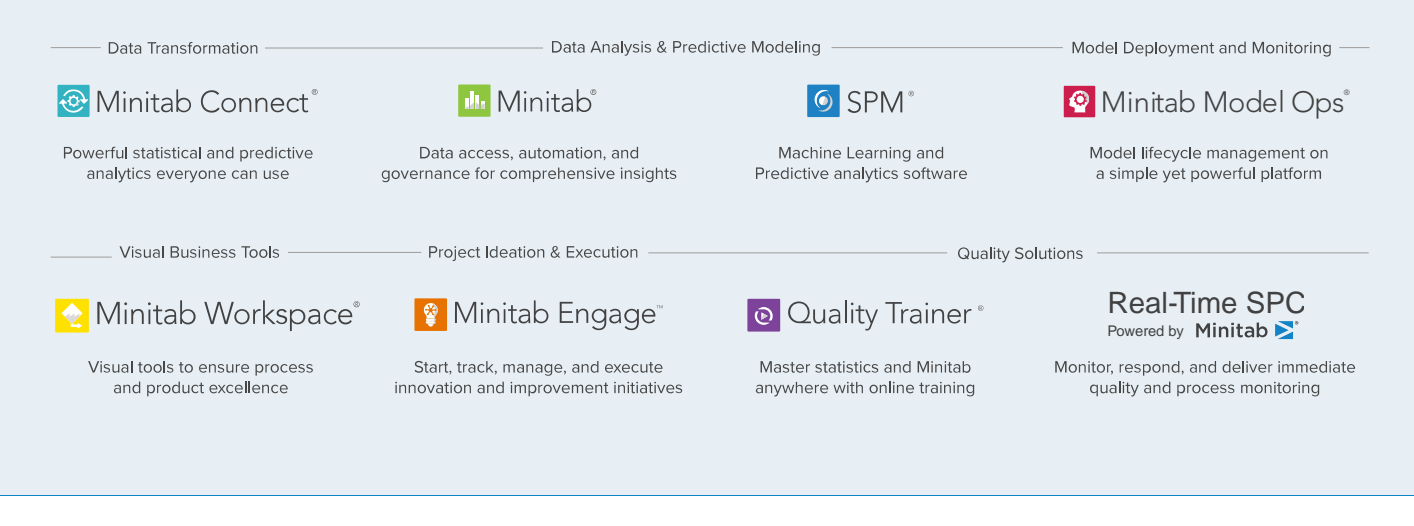

© 2022 Minitab, LLC. All rights reserved.

Minitab®, Minitab Workspace®, Minitab Connect®, Quality Trainer®, SPM® and the Minitab® logo are all registered trademarks of Minitab, LLC, in the United States and other countries. Additional trademarks of Minitab, LLC can be found at www.minitab.com. All other marks referenced remain the property of their respective owners.